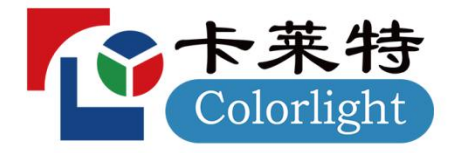

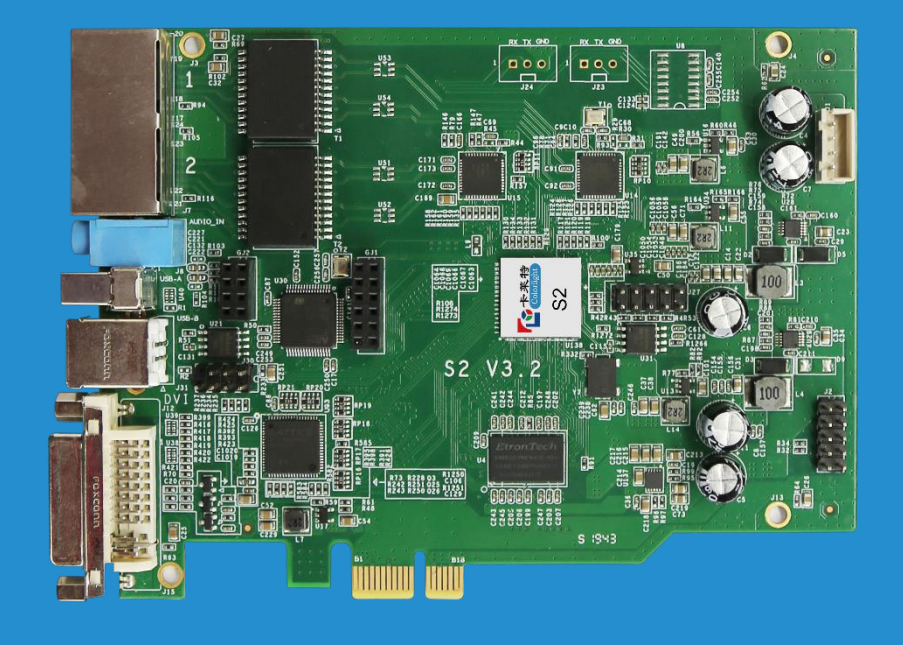

NSTRUCTIONS

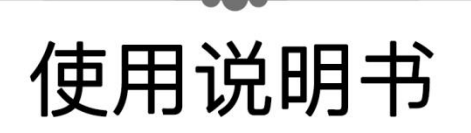

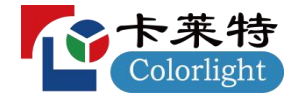

目录

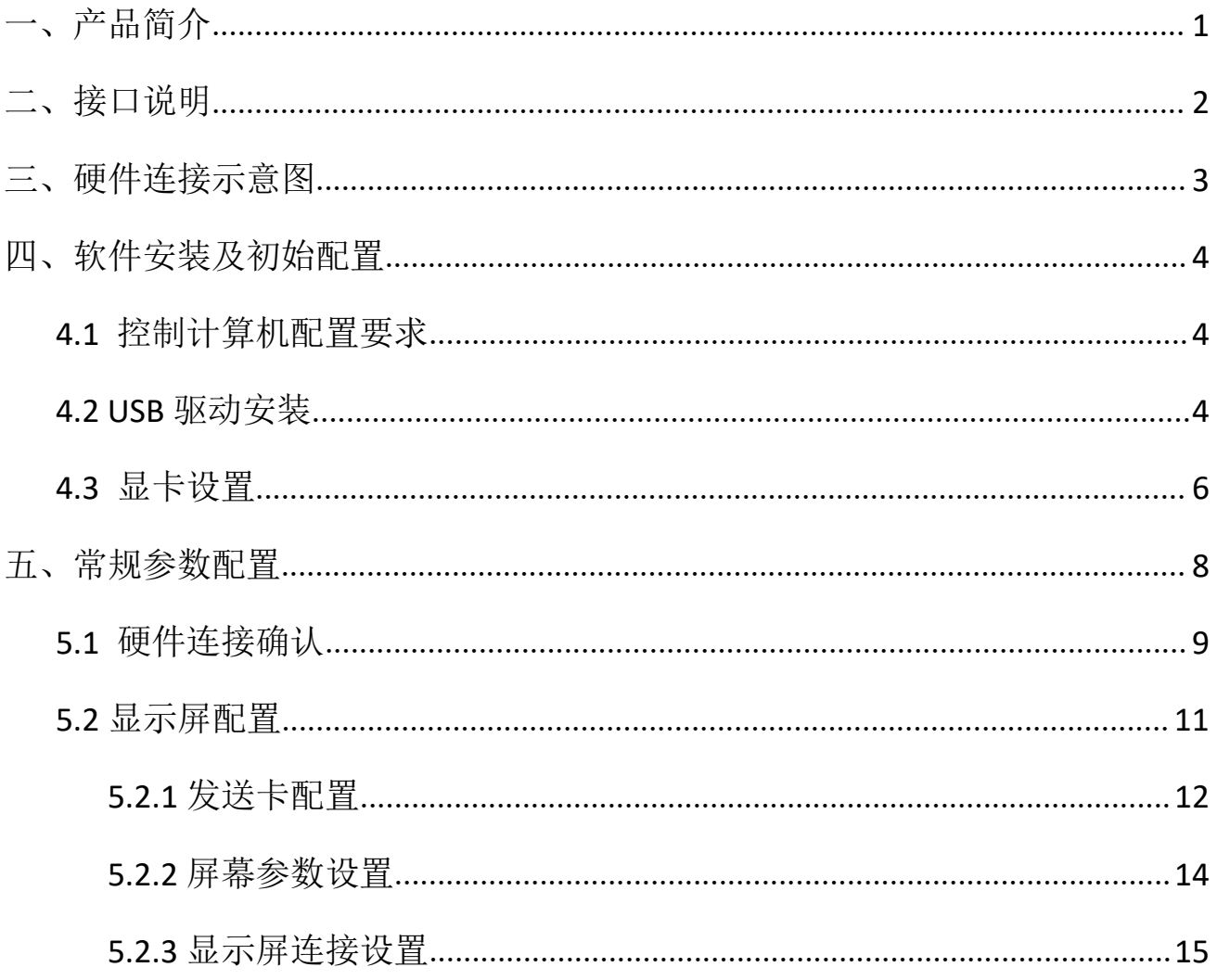

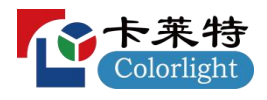

# <span id="page-2-0"></span>一、产品简介

S2 发送卡是新一代的发送卡,产品芯片组全面升级,性能显著提升。

S2 采用两个 USB2.0 接口作为通讯接口,实现 PC 与发送卡之间的高速通讯以及方便可靠 的多卡级联。S2 采用 PCI-E 1X 接口,通用性更强。

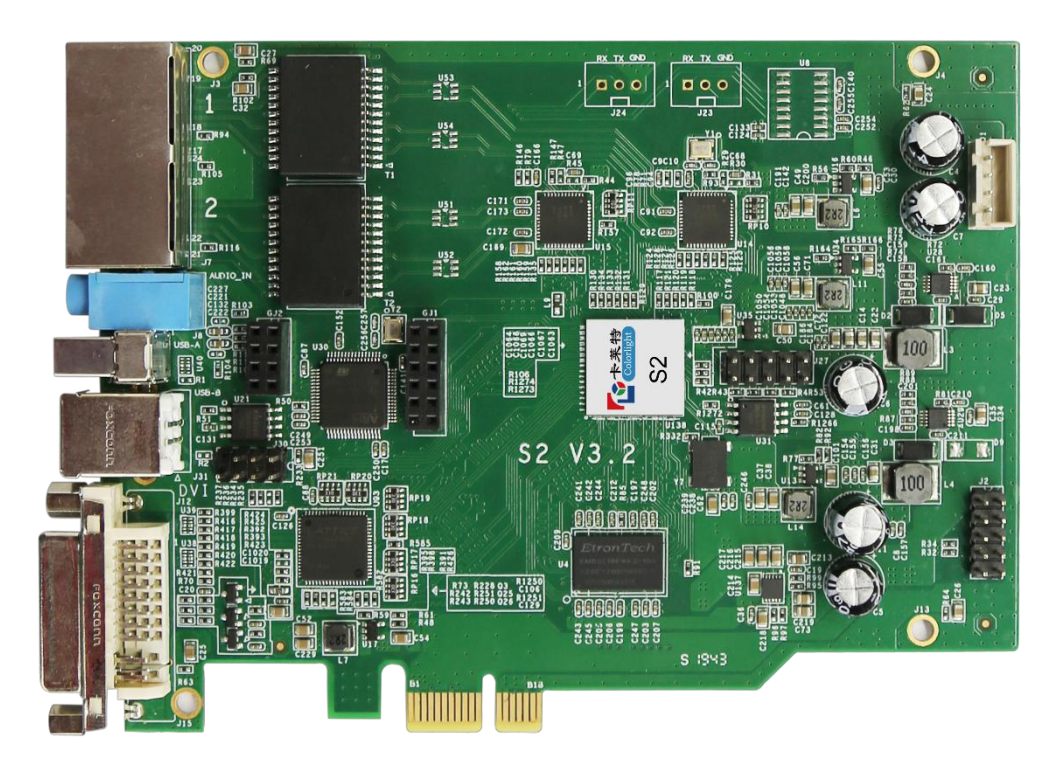

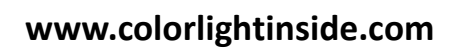

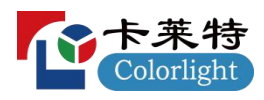

# <span id="page-3-0"></span>二、接口说明

### 1、接口功能表

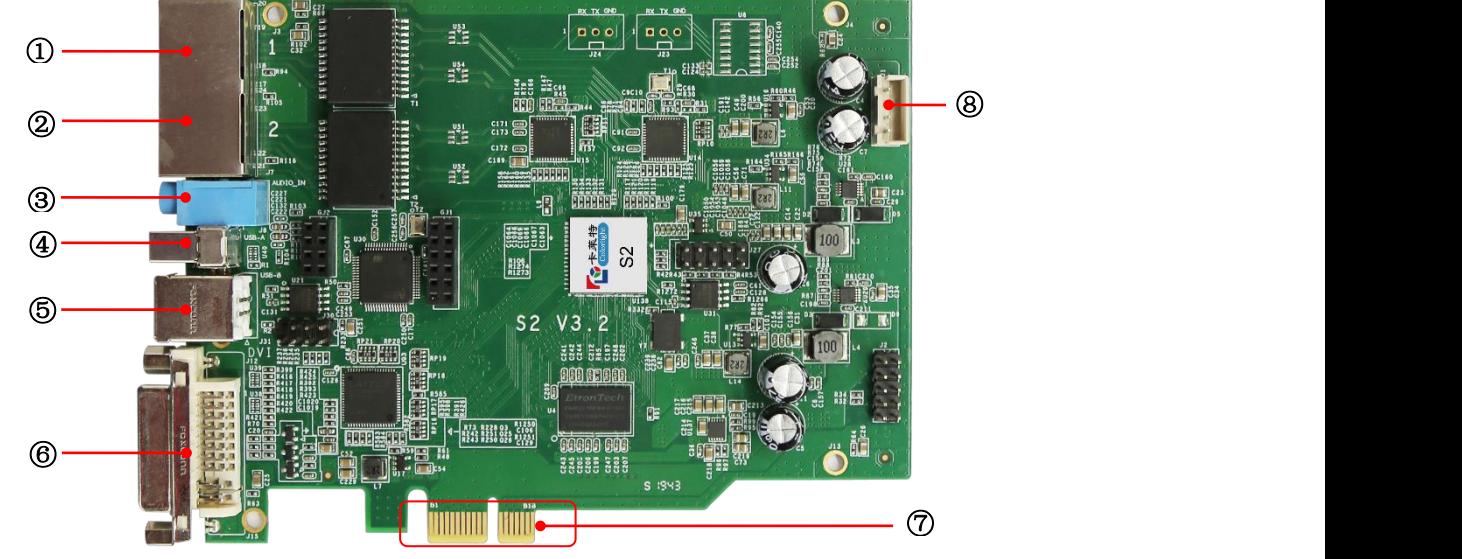

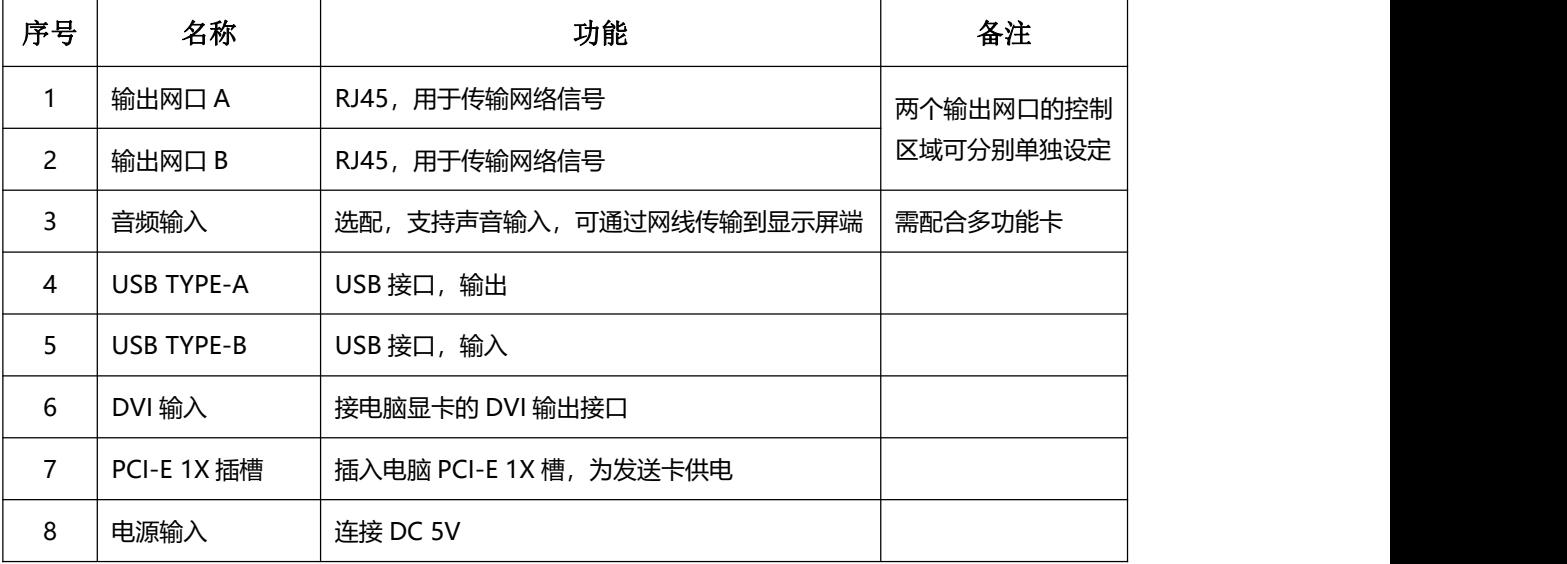

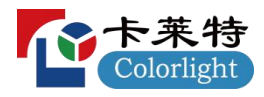

# <span id="page-4-0"></span>三、硬件连接示意图

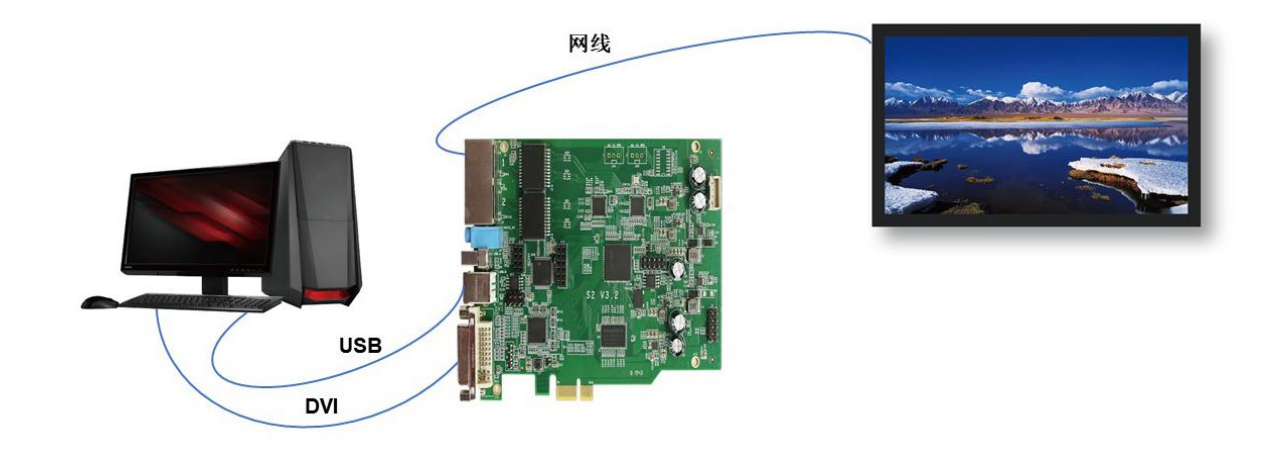

#### 说明 医二氯化物 医心脏性 医心脏性 医心脏性

### 1. 供电(PCI):

插入计算机 PCI 插槽,或者按照说明单独供电 DC 5V。

#### 2. 视频信号线连接(DVI):

根据 PC 的视频输出接口,选用合适的数据线(DVI 转 DVI 或者 HDMI 转 DVI),将 PC 与 S2 进行连接。

#### 3. 控制信号线连接(USB):

用系统标配的双头 USB 线将 S2 发送卡的 USB 与 PC 的 USB 方口连接,用于对 S2 进行相 关配置。

#### 4. 网线连接(RJ45):

S2 发送卡通过网线与显示屏的接收卡相连,用于控制接收卡及大屏。

注:网线需选择超五类线或者六类线的直通线,即两端的水晶头线序均为国标 568B 的线 序。

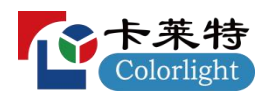

# <span id="page-5-0"></span>四、软件安装及初始配置

### <span id="page-5-1"></span>**4.1** 控制计算机配置要求

- $\bullet$  CPU 2.0 GHZ 以上;
- 内存 1GB 以上;
- 独立显卡,显存 512MB 以上、且必须带 DVI 或者 HDMI 输出接口;
- **显卡分辨率应大于等于 LED 显示屏的实际分辨率。**

用户可以根据实际情况调整机器配置,主要根据 LED 屏幕像素点的总数量、播放节目的复 杂程度以及播放视频是否为高清视频源等方面进行调整。

### <span id="page-5-2"></span>**4.2 USB** 驱动安装

请从卡莱特官网 www.colorlightinside.com 下载 LEDVISION 软件安装包, 根据图例提示 操作, 完成软件安装。

1. 运行软件安装包, 选择安装语言 简体中文 点击 OK 进行下一步操作。

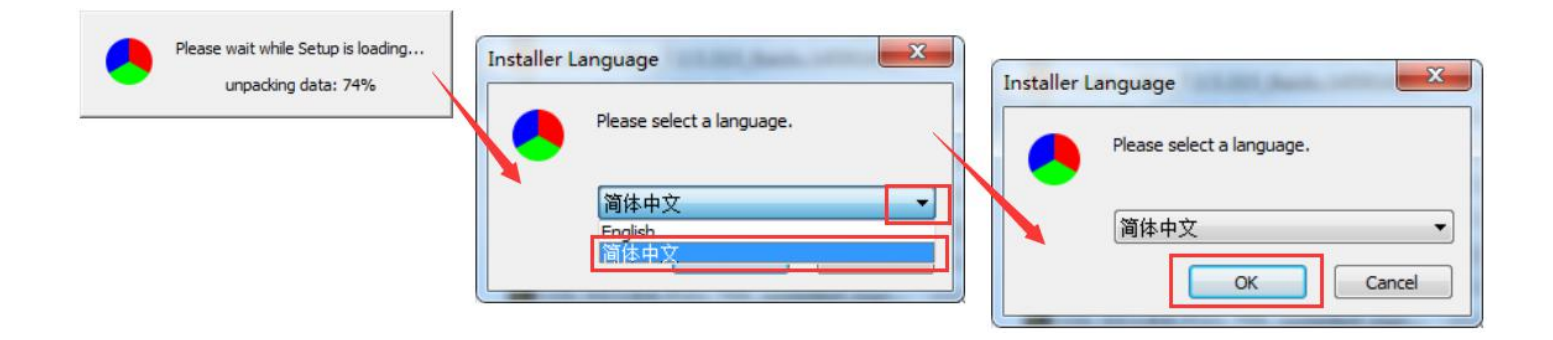

注:使用 S2 时,支持最低 4.12 版本的 LEDVISION 软件。

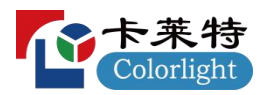

2. 选择简体中文进行安装后,会出现如下图的中文安装向导,点击 下一步; 选择安装位置,点击 浏览 可更改默认目标文件夹位置,完成后点击 下一步; 选择安装组件,请勾选 串口驱动 和 网络发包驱动,完成后点击 安装。

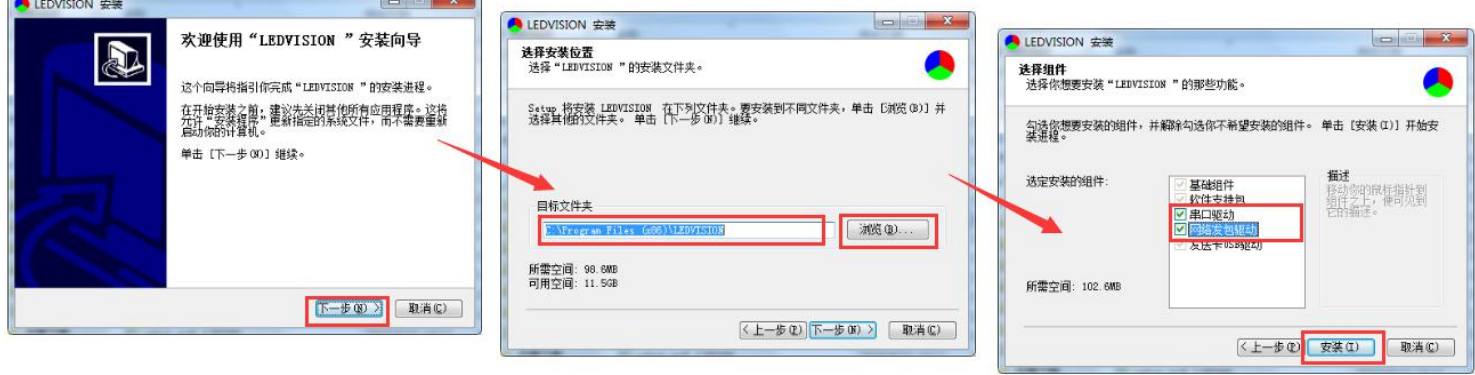

3. 此时,软件将自动安装驱动,点击 下一步,完成 即可完成驱动安装; 软件安装完成后,点击完成,退出安装向导,软件已成功安装。

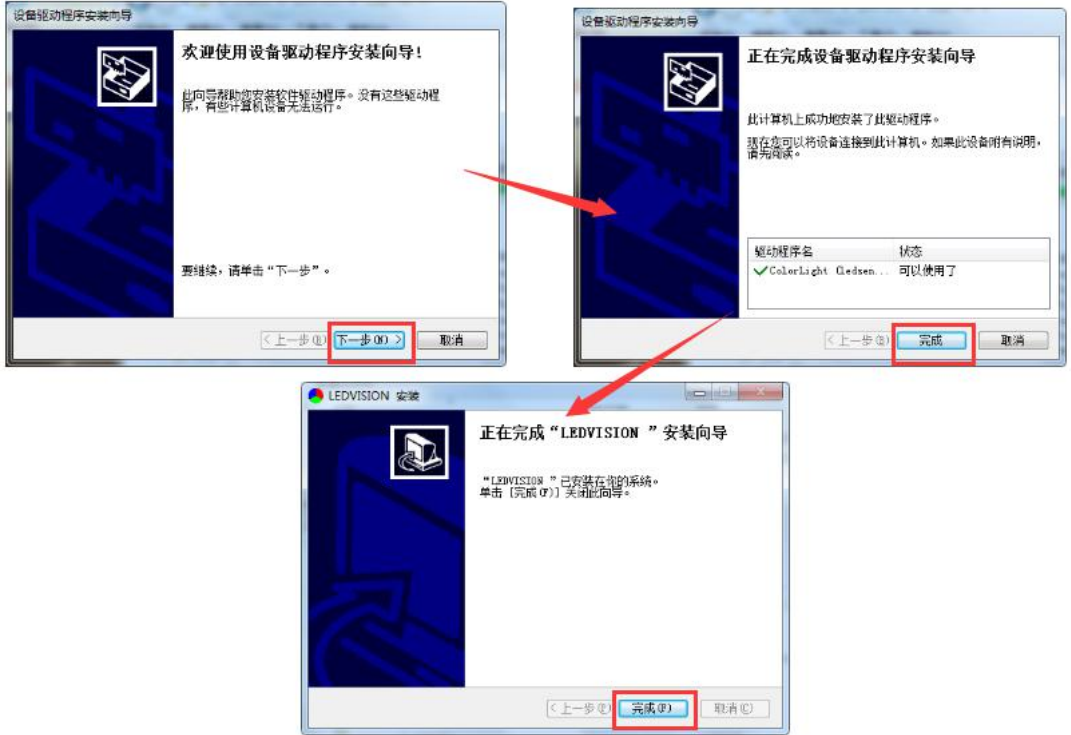

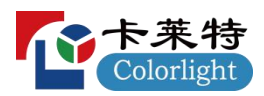

## <span id="page-7-0"></span>**4.3** 显卡设置

在硬件连接完成且 S2 发送卡正常供电后,需对电脑显卡的工作模式进行设置。 按照具体需求的不同,可分别选择设置为复制模式或扩展模式。

复制模式: LED 显示屏显示的画面与电脑显示器显示的画面完全一致, 即将电脑显示 器的画面复制到 LED 显示屏上。如图所示。

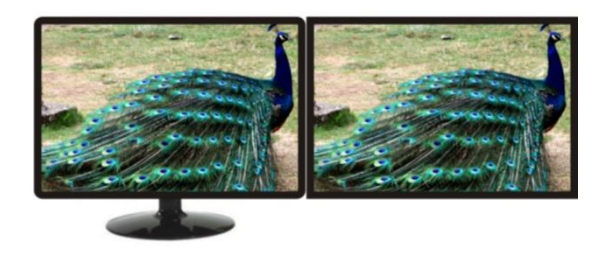

电脑显示屏 LED 显示屏

扩展模式: LED 显示屏显示的画面与电脑显示器显示的画面不一致, 相当于在电脑显 示器画面右侧扩展一个显示画面,此画面与 LED 显示屏的画面一致。此方式也被称之 为"后台播放"。如图所示。

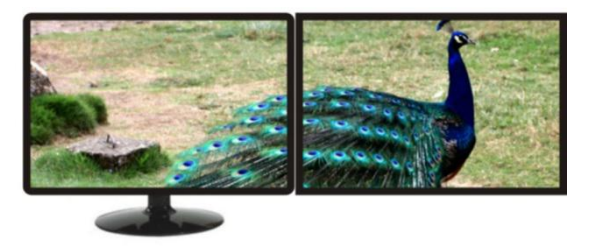

电脑显示屏 LED 显示屏

根据电脑操作系统以及显卡品牌的不同,显卡模式的设置界面的打开方式略有不同。 此处,以 WIN7/8 系统 + NVIDIA 显卡为例,简要介绍一下两种设置的方式。

**● 方式 1:** 在键盘上按住 win+p 键选择, 在弹出的选择窗口中选择相应的工作模式。

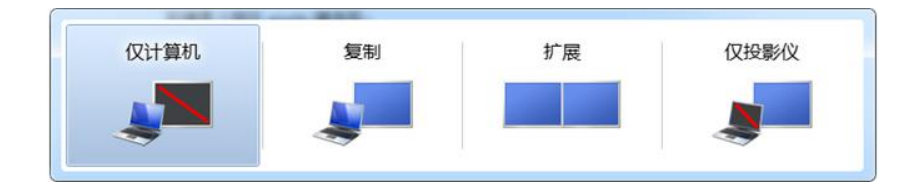

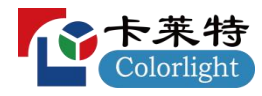

### **www.colorlightinside.com**

**● 方式 2:** 在桌面点击右键,选择屏幕分辨率,进入 NVIDIA 显卡显示模式的设置界面。

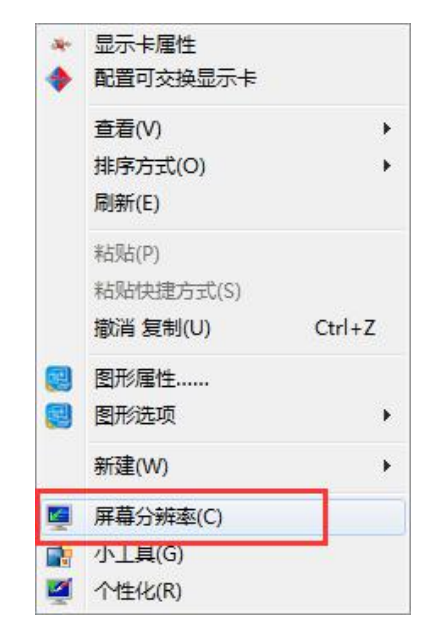

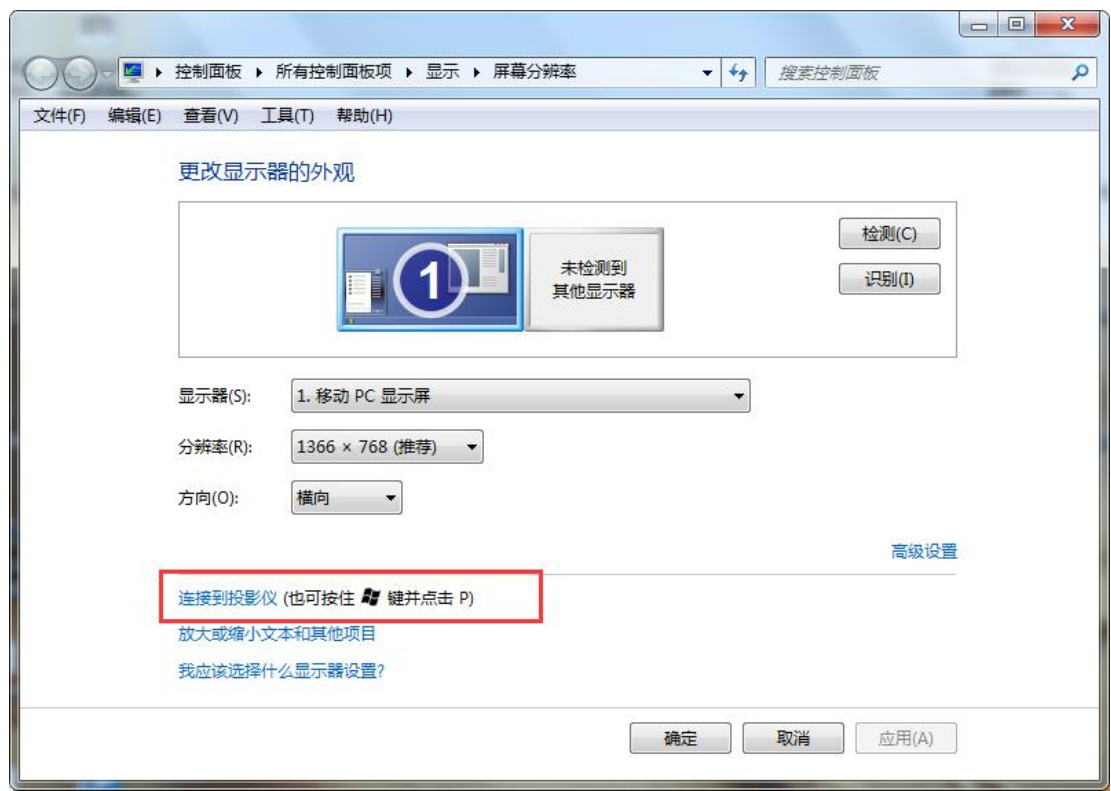

注:对于其他品牌的显卡,如无对应界面是,请参考显卡的使用说明。

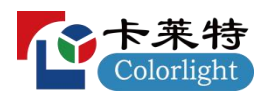

# <span id="page-9-0"></span>五、常规参数配置

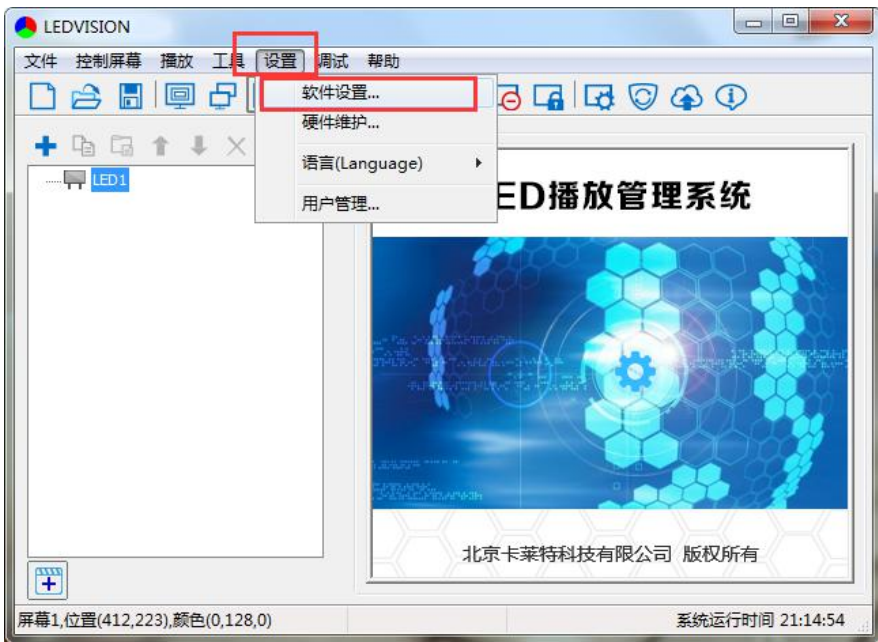

在设置前,请确保你的软件处于【i 系列模式】之下。

在 LEDVISION 软件主界面上,选择【设置】-【软件设置】,打开软件设置界面,在【模式 设置】中,选择需要的模式。切换密码:168。

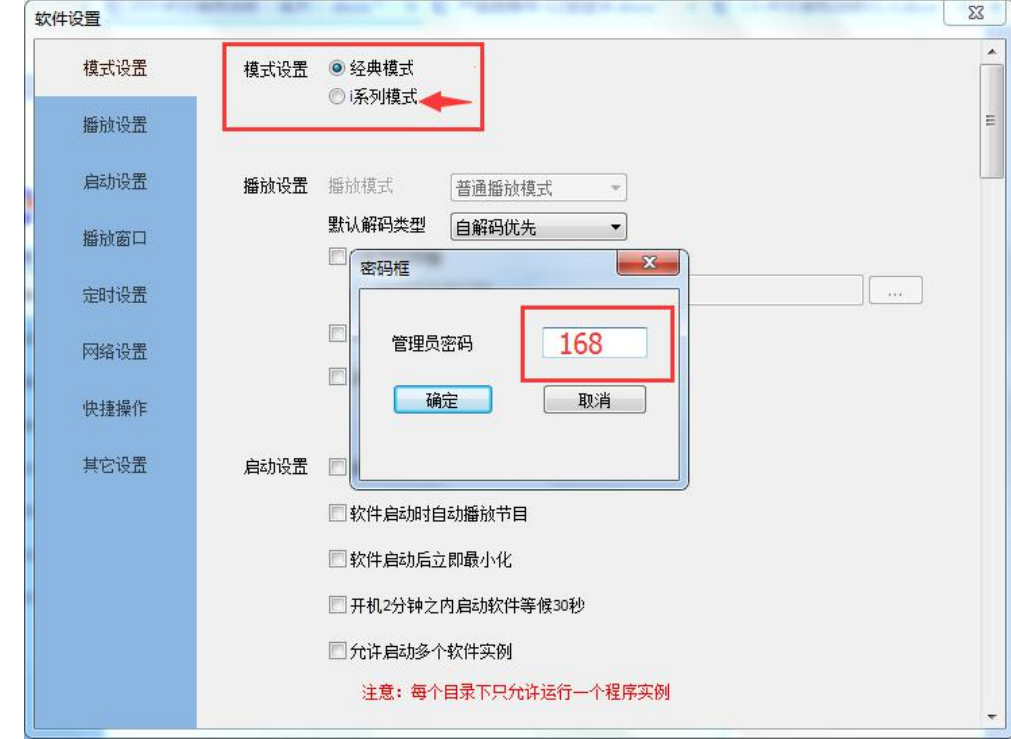

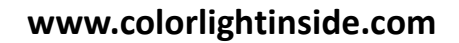

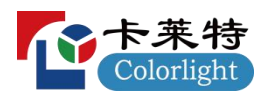

### <span id="page-10-0"></span>**5.1** 硬件连接确认

在设置发送卡参数之前,用户需确保硬件连接正确,即可使用软件探测到发送卡和所有接 收卡。

### 5.1.1 探测发送卡和接收卡

打开 LEDVISION 软件, 选择菜单【控制屏幕】-【屏幕管理】, 打开屏幕管理界面。

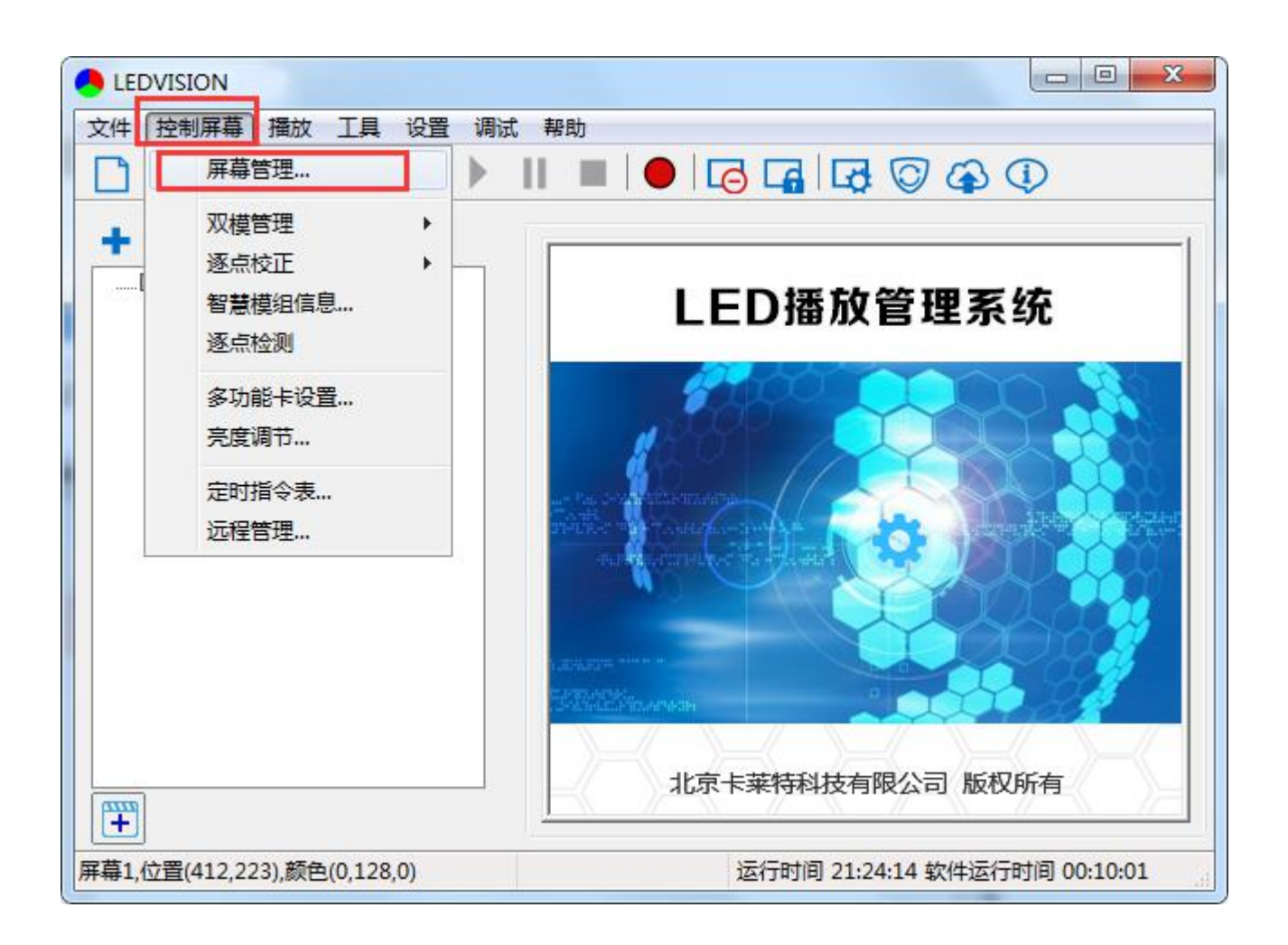

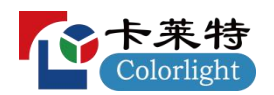

选择发送设备为【发送卡】,在【发送卡设置】中单击【探测发送卡】。

如果无法探测到发送卡,则请检查 USB 线是否连接正常及相关驱动是否正确安装。

选择发送卡的网口,分别点击探测接收卡,可获得发送卡每个网口带载的接收卡数量,请 确认是否与实际带载情况一致。如不一致,请检查对应位置的网线。

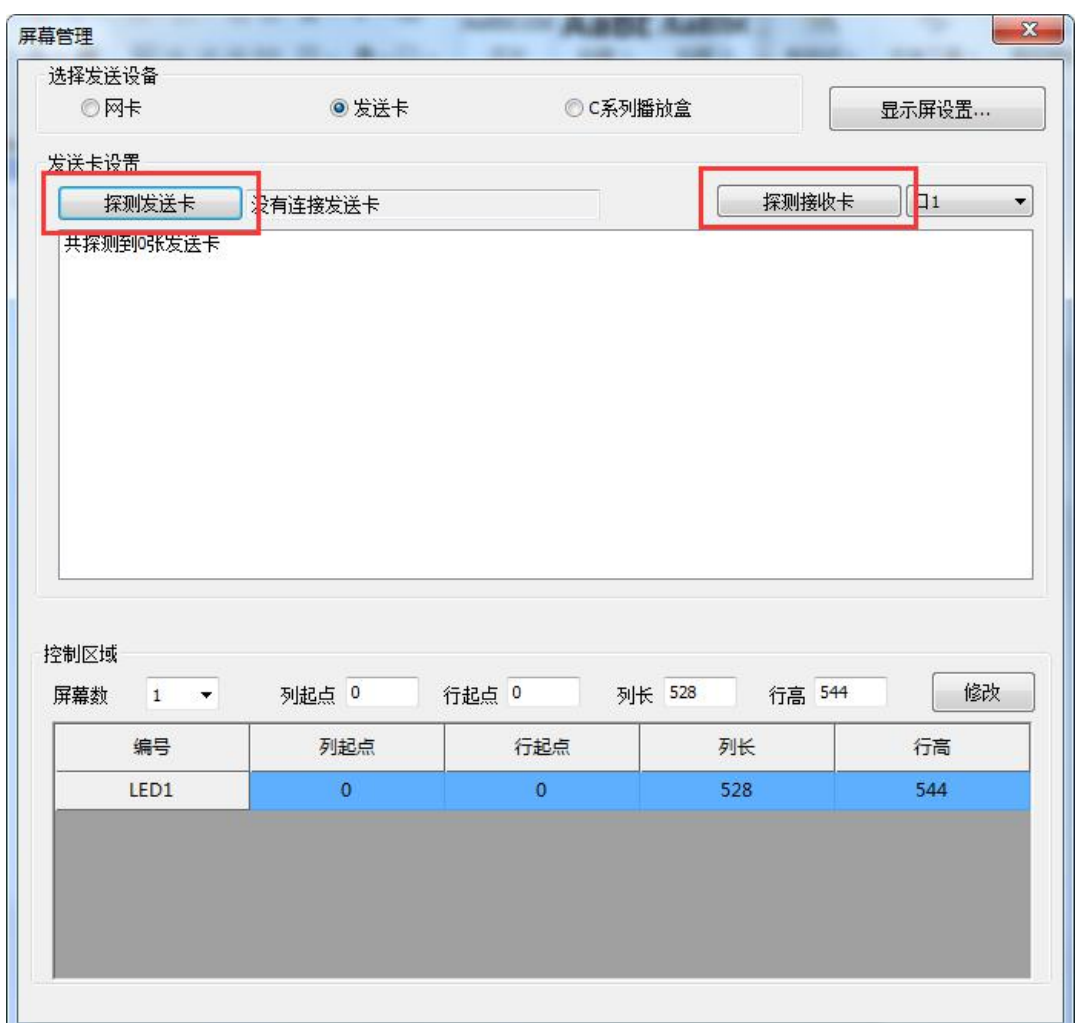

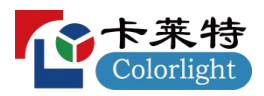

## <span id="page-12-0"></span>**5.2** 显示屏配置

点击【显示屏配置】,在弹出的密码框中输入密码"168",进入显示屏配置界面,可分别 对"发送设备"、"屏幕参数"、"显示屏连接"的相关参数进行设置。

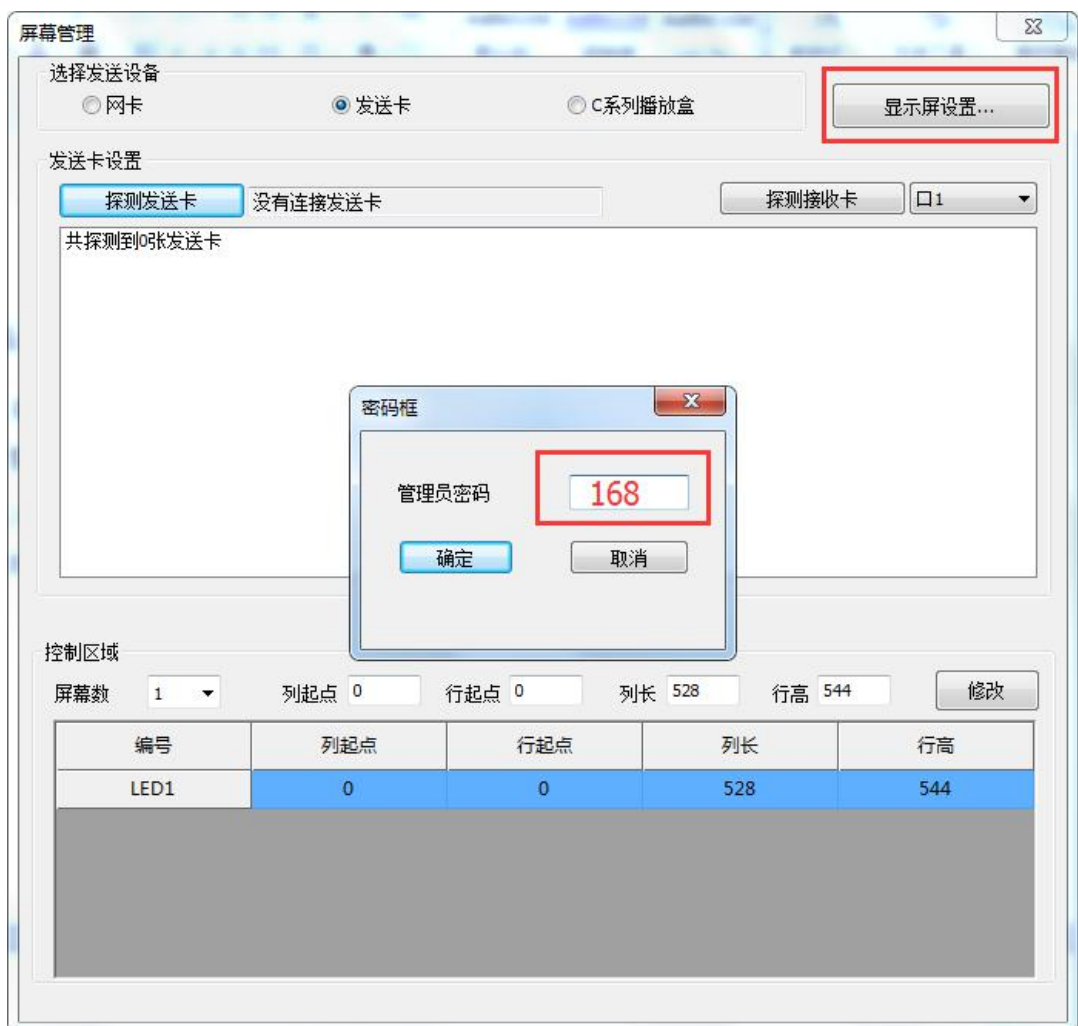

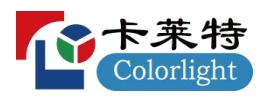

## <span id="page-13-0"></span>**5.2.1** 发送卡配置

在发送卡选项卡中对发送卡的相关参数进行配置。

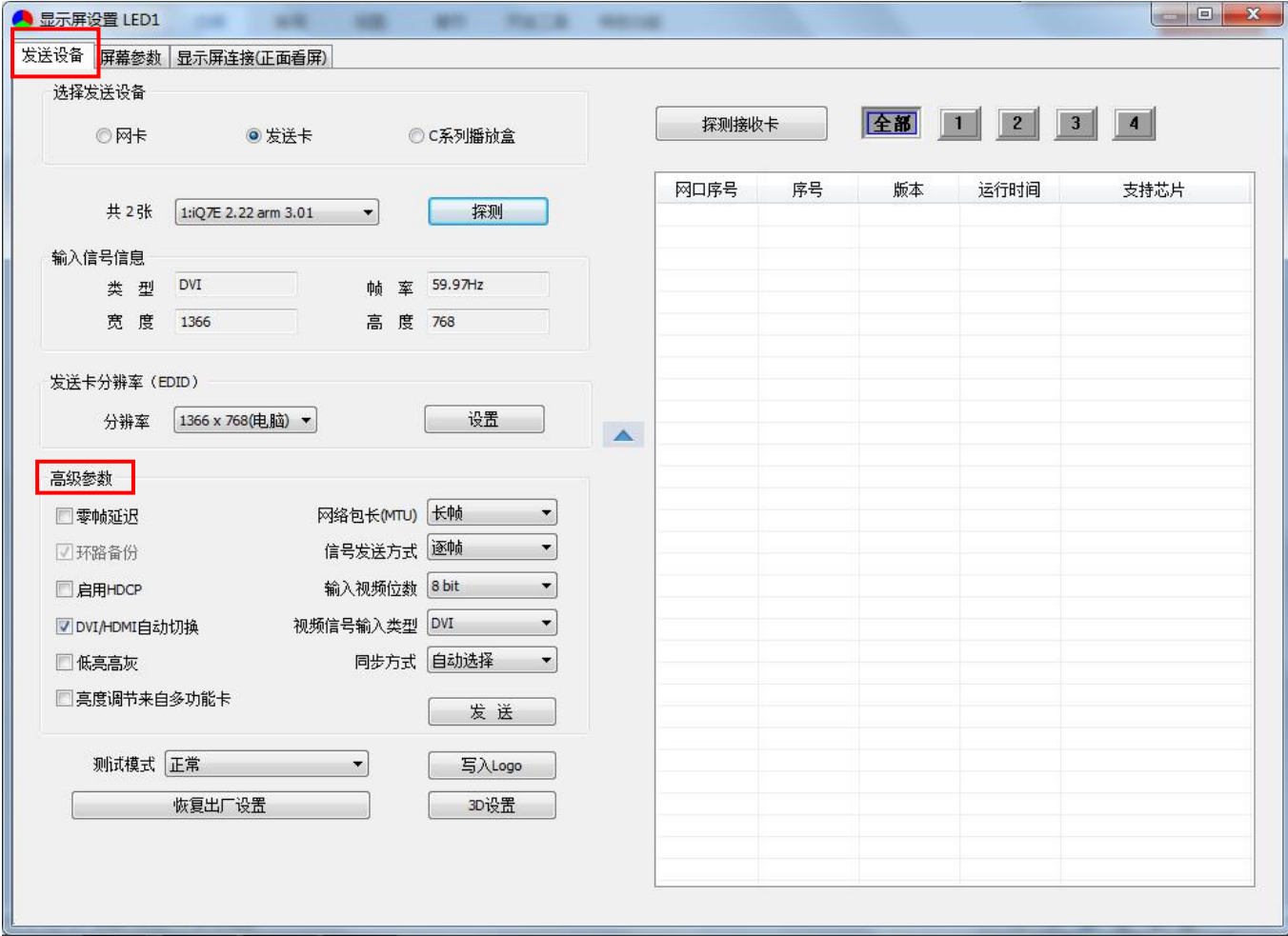

发送卡分辨率:一般而言,发送卡分辨应和显卡分辨率一致。

输入信号信息:显示由软件自动获取的发送卡信息,仅作参考,不可自行设置。

高级参数:此功能仅共专业技术人员对特殊应用进行设置,非专业人员不得操作。

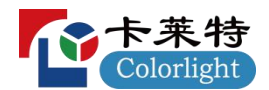

#### 高级参数主要包括以下参数:

零帧延迟: 默认不勾选, 特殊情况由技术人员启用。

DVI/HDMI 自动切换: 不勾选时,发送器只识别设定的视频信号;勾选时,可自动识别先 接入的信号。

亮度调节来自多功能卡:需要通过多功能卡的光感探头自动调节显示屏亮度。

网络包长(MTU): 默认"标准",需使用"长帧"的情况请咨询技术人员。

信号发送方式: 默认"逐帧",需使用"隔帧"的情况请咨询技术人员。

输入视频位数:视频信号的输入位数,默认"8bit"。

视频信号输入类型:DVI/HDMI,按照实际使用情况选用。

同步方式: 默认"自动选择"。

写入 logo:可写入客户指定的图片如 logo,在视频信号未输入前显示。图片格式要求: bmp, jpg, png。

3D 设置:此功能仅用于 3D 发送器的功能设置,本产品无需设置此项目。

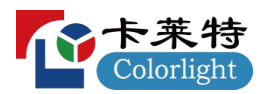

### <span id="page-15-0"></span>**5.2.2** 屏幕参数设置

观察显示屏,以单个显示屏箱体为单位,若所有箱体内部可正常显示画面(箱体之间画面 不连续也视为正常),则直接忽略此步骤,进入下一环节。

### 否则,则进入如下配置:

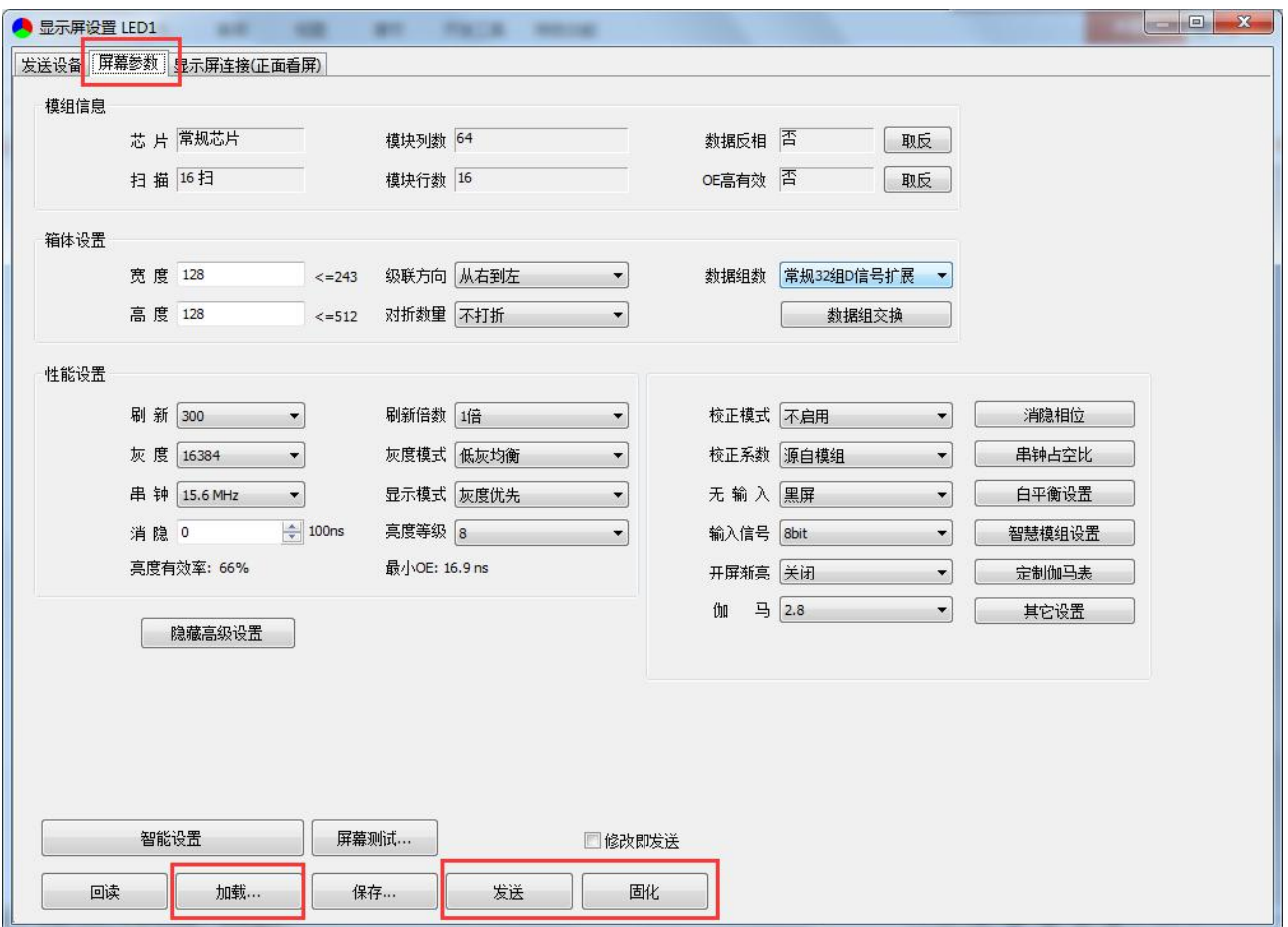

点击【加载】,选择本显示屏正确的参数文件。

点击【发送】,发送该参数到接收卡中,此时,每个箱体的显示画面应正常(箱体之间画 面不连续也视为正常),则点击【固化】,将参数固化到接收卡中。

若每个箱体无法正常显示,则请和显示屏厂家的工程技术人员联系。

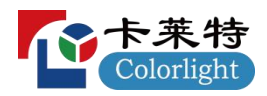

## <span id="page-16-0"></span>**5.2.3** 显示屏连接设置

i 系列模式下不需要单独设置发送卡每个网口的控制面积,只需针对每个发送卡的网口带 载的接收卡的连接关系进行设置,软件将根据连接关系自动计算该网口的控制面积并设置。

具体设置步骤如下:

### 1) 设置接收卡数量:

选中根据显示屏的实际带载情况, 设置接收卡的数量, 如宽度为 6, 高度为 6; 此时,在软件界面右侧会有模拟的显示屏箱体区域,代表从正面看到的显示屏的每个箱体。

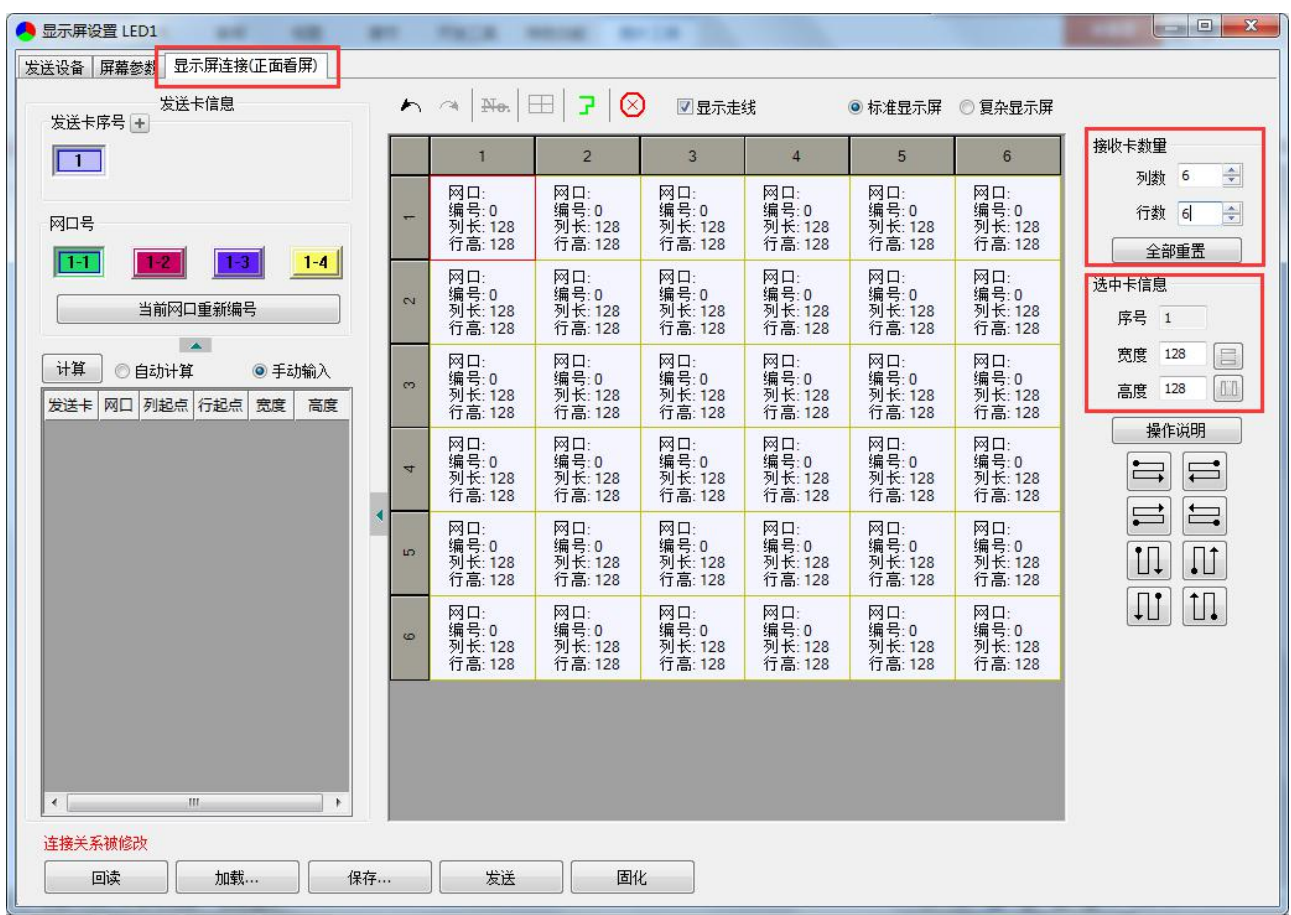

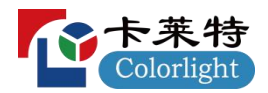

### 2) 设置发送卡每个网口带载的接收卡参数

选中要设置的发送卡,在左侧选中该发送卡以及要设置的网口,在右侧模拟的显示屏箱体 区域,选择该网口实际控制的箱体,并设置对应的走线方式。

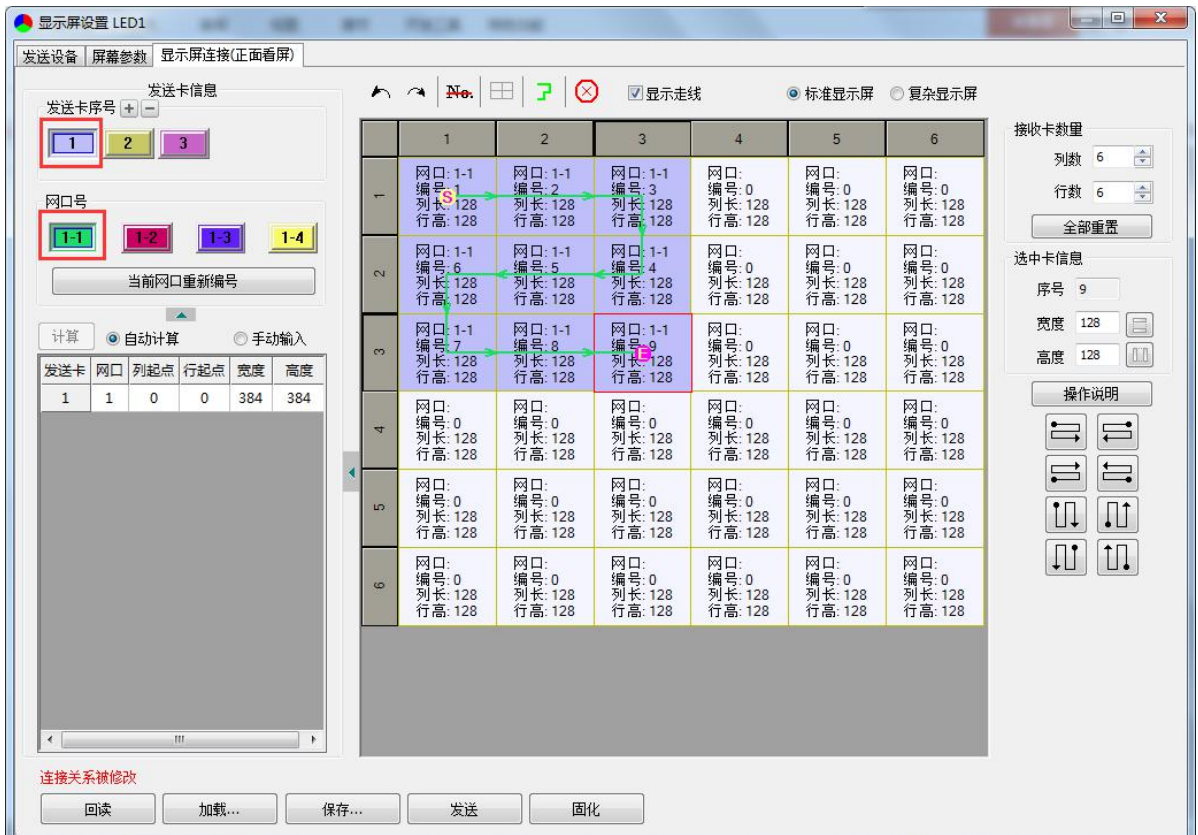

### 走线方式设置有两种方式:

#### 1.使用鼠标依次选择:

A.在右侧模拟的显示屏区域中,选中要设置的网口实际连接的第一张接收卡对应的箱体 (从显示屏正面看),在右侧的选中卡信息中设置该接收卡实际带载的宽度和高度,如宽 128 点,高 128 点。

B.按照实际的网线的连接顺序,依次点击(或用鼠标滑过)该发送网口控制的每一张接收 卡,到最后一张结束。

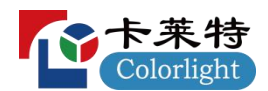

### 2.按照走线类型框选

A.对于走线类型比较标准的显示屏。

B. 先在右侧的选中卡信息中设置该接收卡实际带载的宽度和高度,如宽 128 点, 高 128 点。

C.在右侧选定该网口所带载的接收卡的网线实际类型,然后使用鼠标在模拟的显示屏区域 框选该网口带载的对应区域,即完成接收卡的带载的设置。

补充,由多种不同规格的箱体(即,接收卡带载面积不一致的),设置完成后,可选中带 载面积不同的箱体,单独进行调整即可。

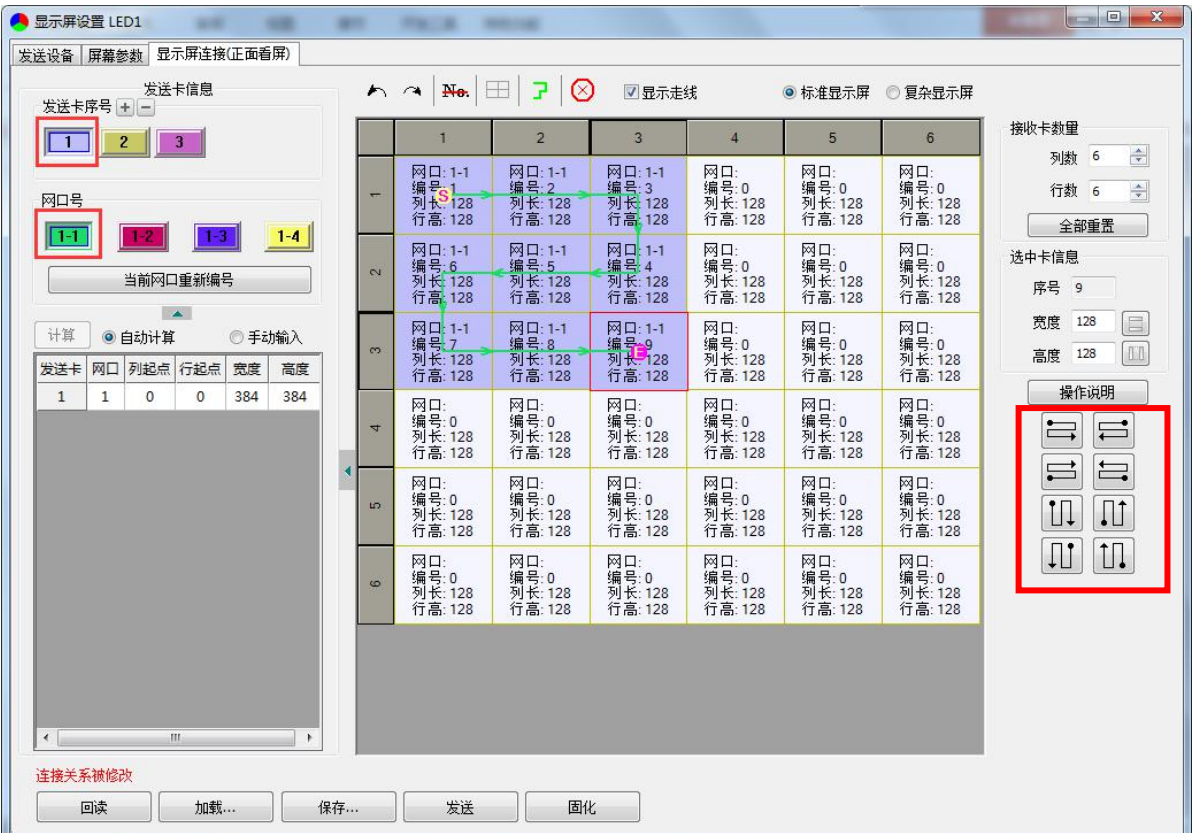

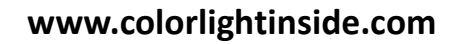

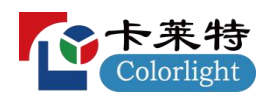

### 3) 发送及固化参数

依次设置完该发送卡的每个网口带载的接收卡及走线方式后,点击发送到接收卡,此时, 画面即可正常显示。

确定无误后,点击【固化】,则该参数固化到对应的接收卡中。

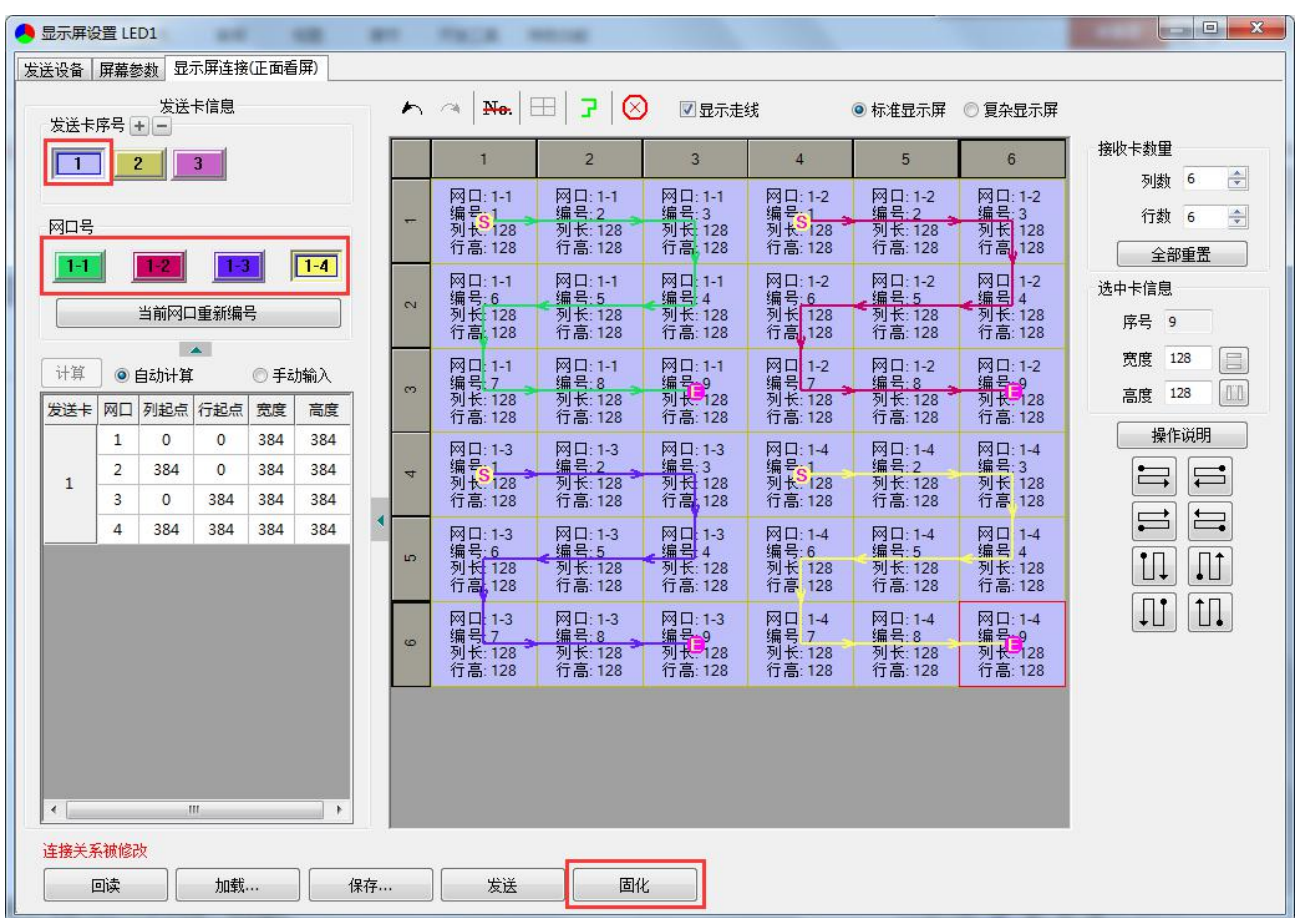

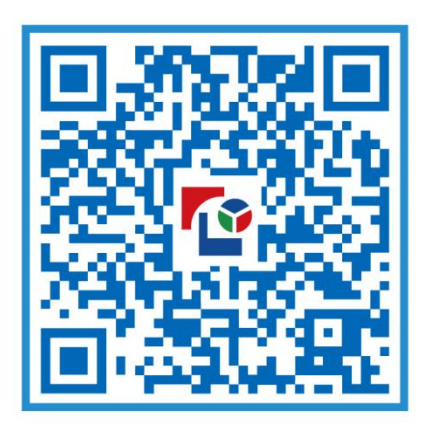

# 视觉的未来 Visual Future

# 卡莱特 (深圳) 云科技有限公司

www.colorlightinside.com